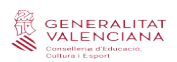

## **MÒDUL DEPARTAMENTS ITACA3**

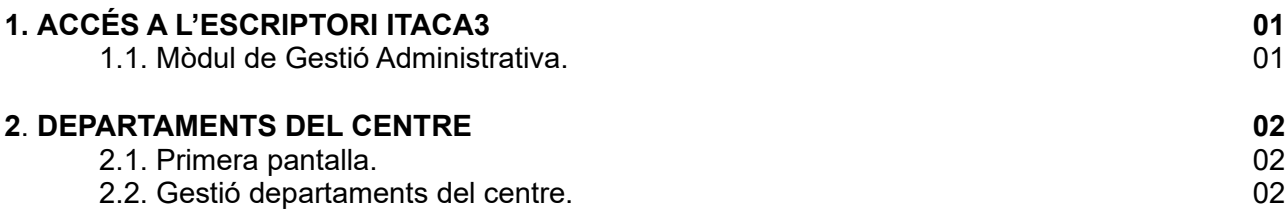

# **1. ACCÉS A L'ESCRIPTORI ITACA3.**

Enllaç per a accedir a l'escriptori d'ITACA3: https://acces.edu.gva.es/sso/login.xhtml?callbackurl=https://acces.edu.gva.es/escriptori/

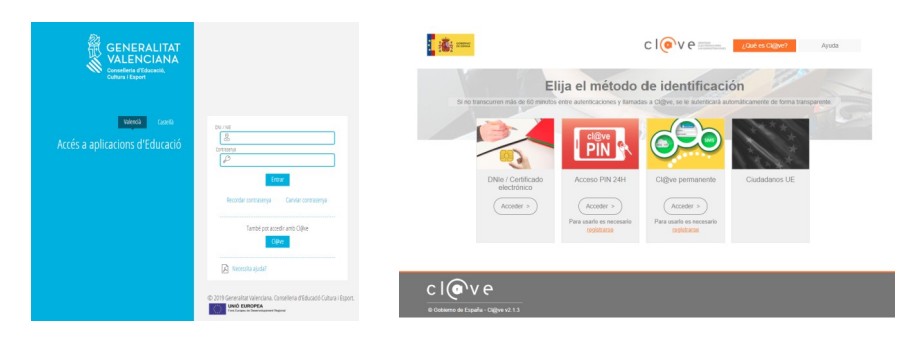

Per a accedir al nou ITACA, tenim dues possibilitats: introduir el nostre usuari i contrasenya d'ITACA1 o accedir-hi amb clau digital.

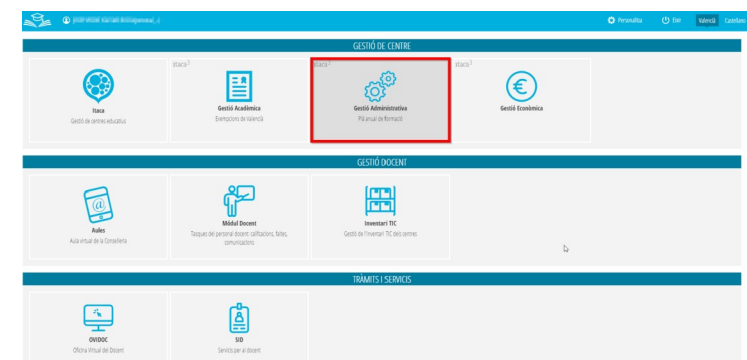

Una vegada dins de l'escriptori, accedirem al mòdul de Gestió Administrativa.

# **1.1. Mòdul de Gestió Administrativa.**

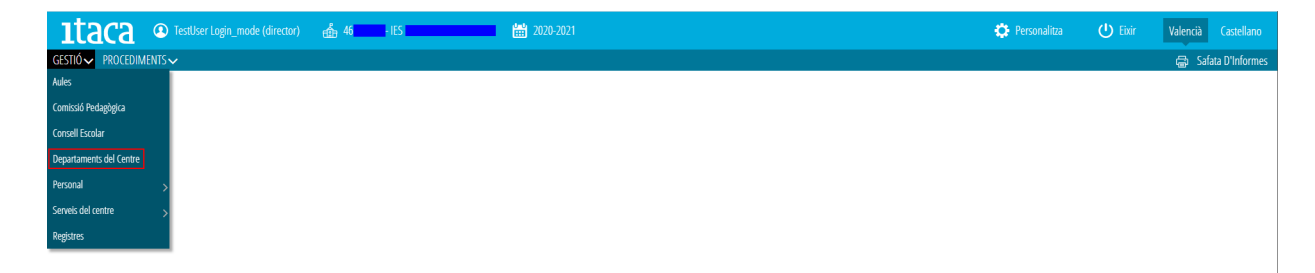

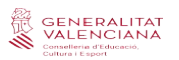

#### **2. DEPARTAMENTS DEL CENTRE**

Des d'aquest apartat es permetrà gestionar a ITACA els departaments per a cadascun dels centres segons l'ensenyament i les especialitats que impartisquen al seu centre. Els departaments venen configurats des de Serveis Centrals (SSCC), estant disponibles tots aquells departaments, que segons normativa, corresponguen a cadascun dels ensenyaments que treballen amb ITACA.

#### **2.1. Primera pantalla.**

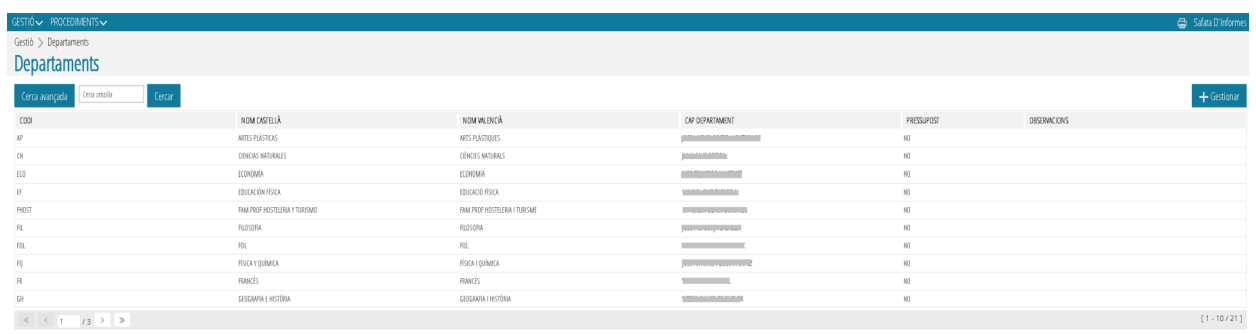

En aquesta primera pantalla, es mostrarà la llista de tots els departaments disponibles del centre que ja estigueren assignats en ITACA1.En aquesta pantalla, es mostra el codi del departament, el nom del departament assignat, el nom de la persona que és cap de departament, si el departament té o no assignat un pressupost i les observacions, si n'hi ha.

#### **2.2. Gestió departaments del centre.**

Des d'aquesta pantalla podrà gestionar l'assignació dels departaments. Per a això, disposarà de dues opcions:

• Des del botó '*Gestionar*', s'habilita la pantalla per a gestionar l'assignació dels departaments que corresponguen al centre.

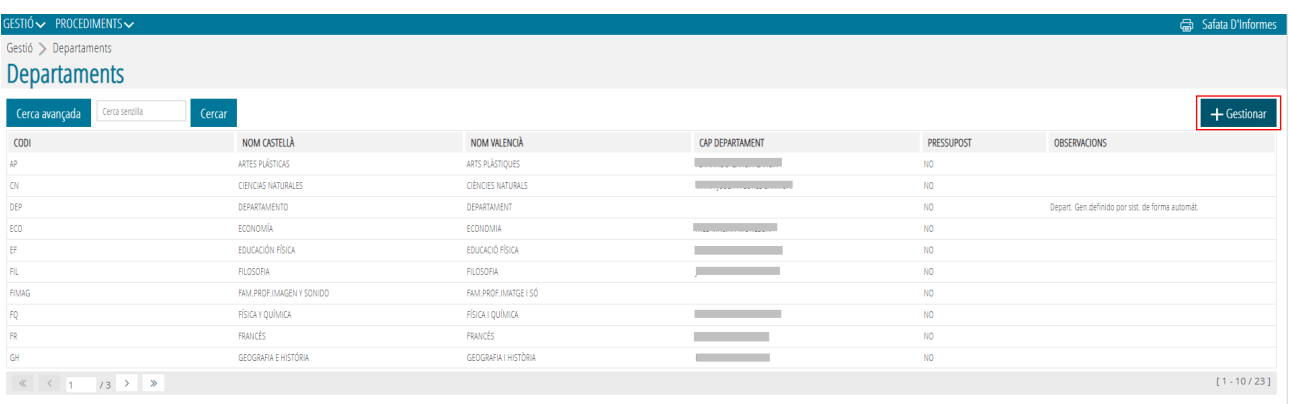

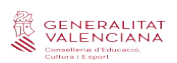

• Seleccionant un departament existent i prement el botó dret del ratolí, es mostrarà l'opció d'*Editar*.

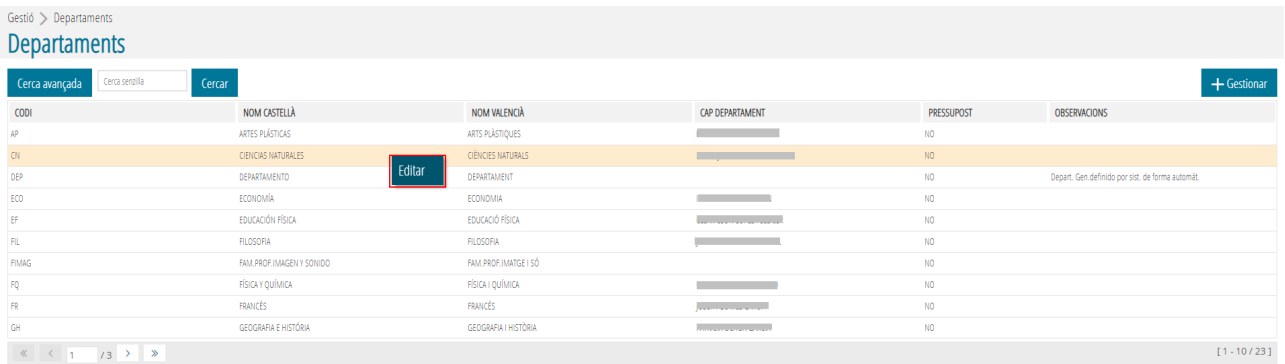

En qualsevol cas, des de totes dues opcions s'habilita la pantalla per a gestionar l'assignació dels departaments que corresponguen al centre.

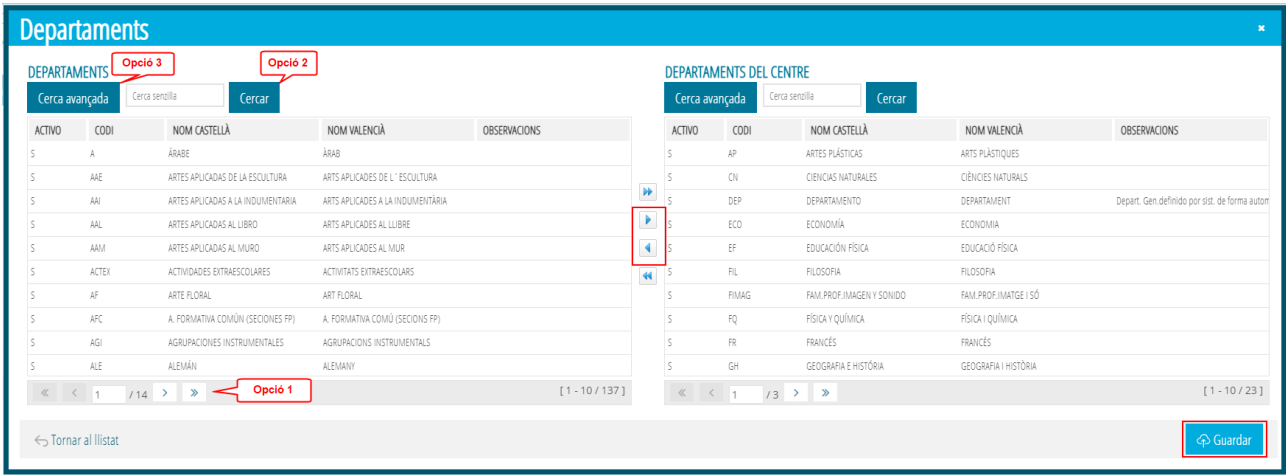

Per a realitzar la cerca d'un determinat departament podrà usar les següents opcions:

- **Canviar de pàgina** utilitzant els botons de paginació (*opció 1*).

- **Fer una cerca senzilla**. Introduir a la casella blanca '*Cerca senzilla',* el nom del departament que volem localitzar, després '*Cercar' (opció 2).*

- **Fer una cerca avançada** marcant el botó *'Cerca avançada'* i introduint el concepte que es vol filtrar (codi, nom castellà, nom valencià,...); després *'Cercar'* (*opció 3*).

Des d'aquesta pantalla, es podran assignar i desassignar, fent ús dels cursors, els departaments que corresponguen. En la part de l'esquerra es mostrarà el llistat de departaments configurats des de SSCC i en la part de la dreta es mostrarà el llistat de departaments corresponent al centre des del qual s'ha accedit.

Una vegada assignat o dessasignat un departament, a continuació ha de prémer el botó '*Guardar*' perquè es guarden els canvis.

A l'efecte de la PGA, l'assignació del personal docent a cadascun dels departaments així com l'assignació dels caps de departament es continuarà realitzant des de l'apartat 'Personal' d'ITACA1.

![](_page_3_Picture_0.jpeg)

## **MÓDULO DEPARTAMENTOS ITACA3**

![](_page_3_Picture_89.jpeg)

## **1. ACCESO ESCRITORIO ITACA 3.**

Enlace para acceder al escritorio de ITACA 3: https://acces.edu.gva.es/sso/login.xhtml?callbackUrl=https://acces.edu.gva.es/escriptori/

![](_page_3_Picture_7.jpeg)

Para acceder al nuevo ITACA tenemos 2 posibilidades: introducir nuestro usuario y contraseña de ITACA 1 o mediante acceso con clave digital.

![](_page_3_Picture_9.jpeg)

Una vez dentro del escritorio, accederemos al módulo de Gestión Administrativa.

# **1.1. Módulo Gestión Administrativa.**

![](_page_3_Picture_90.jpeg)

![](_page_4_Picture_2.jpeg)

## **2. DEPARTAMENTOS DEL CENTRO**

*Desde este apartado se permitirá gestionar en ITACA los departamentos para cada uno de los centros según la enseñanza y las especialidades que impartan en su centro. Los departamentos vienen configurados desde Servicios Centrales (SSCC), estando disponibles todos aquellos departamentos, que según normativa, correspondan a cada una de las enseñanzas que trabajan con ITACA.*

### **2.1. Primera pantalla.**

![](_page_4_Picture_76.jpeg)

En esta primera pantalla, se mostrará la lista de todos los departamentos disponibles del centro que ya estuvieran asignados en ITACA1.En esta pantalla, se muestra el código del departamento, el nombre del departamento asignado, el nombre de la persona que es jefe/a de departamento, si el departamento tiene o no asignado un presupuesto y las observaciones, si hay.

#### **2.2. Gestión departamentos del centro.**

Desde esta pantalla podrá gestionar la asignación de los departamentos. Para lo cual, dispondrá de dos opciones:

 • Desde el botón '*Gestionar*', se habilita la pantalla para gestionar la asignación de los departamentos que correspondan en el centro.

![](_page_4_Picture_77.jpeg)

![](_page_5_Picture_0.jpeg)

Seleccionando un departamento existente y pulsando el botón derecho del ratón, se mostrará la opción de *Editar*.

![](_page_5_Picture_104.jpeg)

En cualquier caso, desde ambas opciones se habilita la pantalla para gestionar la asignación de los departamentos que correspondan en el centro.

![](_page_5_Picture_105.jpeg)

Para realizar la busca de un determinado departamento podrá usar las siguientes opciones:

- Cambiar de página utilizando los botones de paginación (**opción 1**).

- Hacer una busca sencilla. Introducir a la casilla blanca '*Busca sencilla*', el nombre del departamento que queremos localizar, después '*Buscar*' (**opción 2**).

- Hacer una busca avanzada marcando el botón 'Busca avanzada' e introduciendo el concepto que se quiere

filtrar (código, nombre castellano, nombre valenciano,...); después '*Buscar*' (**opción 3**).

Desde esta pantalla, se podrán asignar y desasignar, haciendo uso de los cursores, los departamentos que correspondan. En la parte de la izquierda se mostrará el listado de departamentos configurados desde SSCC y en la parte de la derecha se mostrará el listado de departamentos correspondiente al centro desde el cual se ha accedido.

Una vez asignado o desasignado un departamento, a continuación tiene que pulsar el botón 'Guardar' porque se guardan los cambios.

A efectos de la PGA, la asignación del personal docente a cada uno de los departamentos así como la asignación de los jefes de departamento se continuará realizando desde el apartado 'Personal' de ITACA1.